## **Globus account setup and UUID info**

**This is a quick guide for creating a globus id account (A, steps 1 to 7) and the steps to get the globus UUID (B, steps 7 to 10).**

## **A. Steps to create globus ID account:**

1. Go to globus.org and click on "LOG IN" button

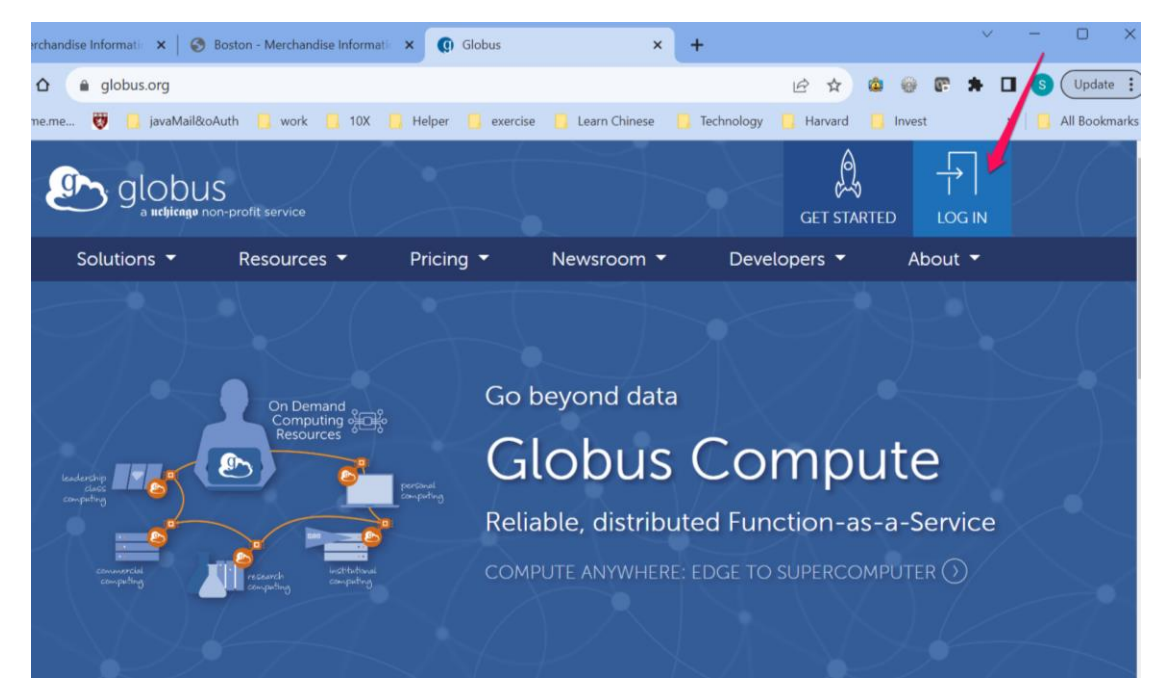

2. On the drop down menu of "Use your existing organizational login", select "Globus ID", click "Continue"

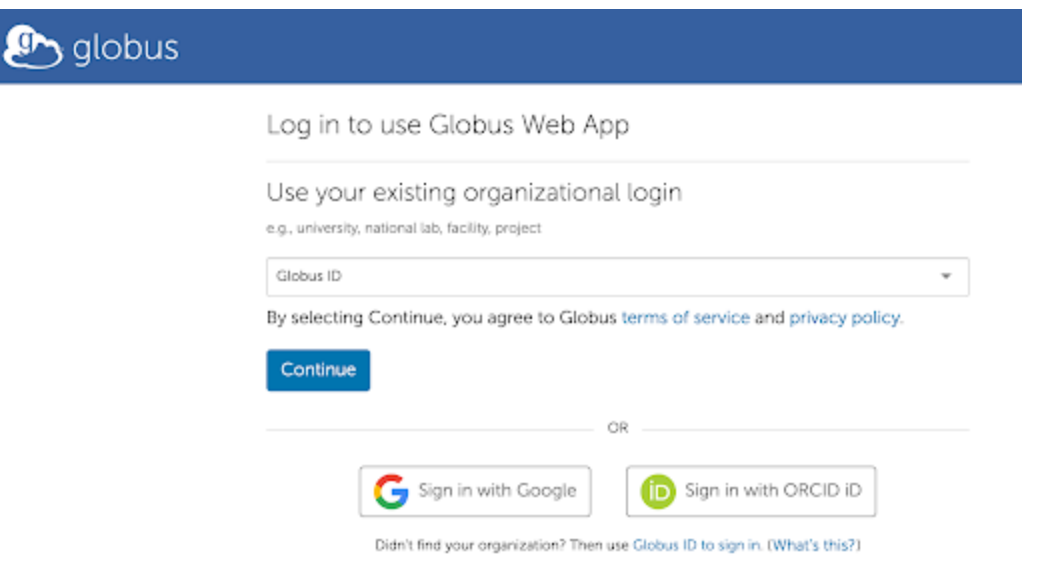

3. Then on the next page, click on "Need a Globus ID? Sign Up" button

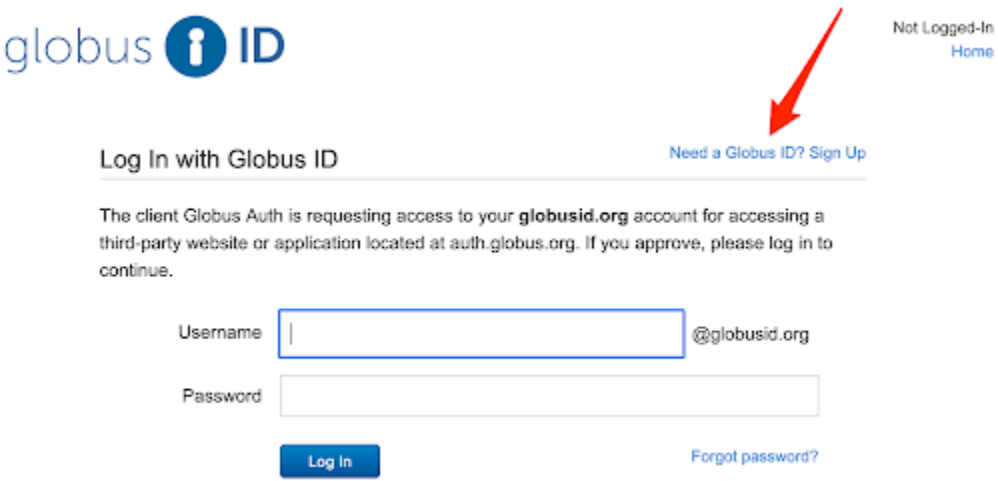

4. Fill up with your information

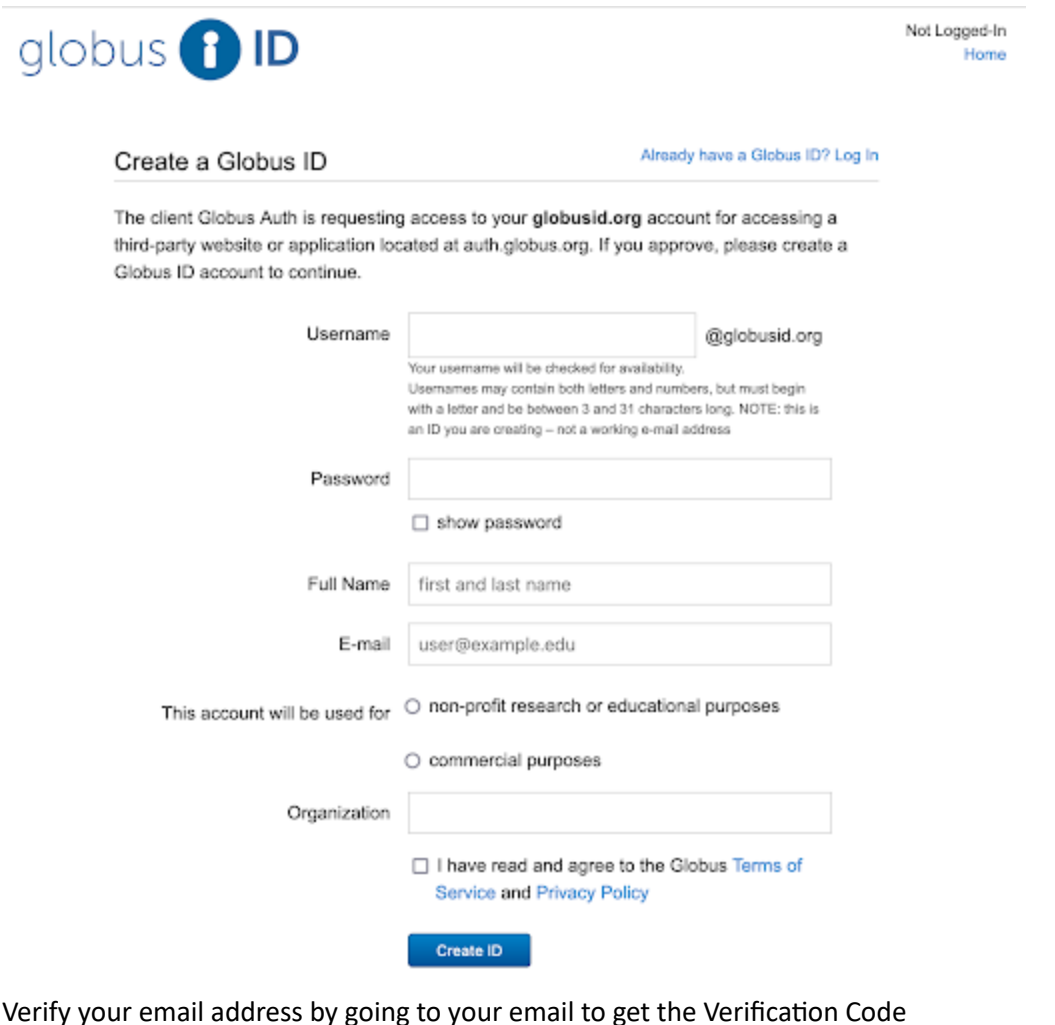

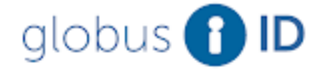

5.

Richard (Figure 1999) Ilobusid.org) Verify Your E-mail Address Home | Log Out

## Verify E-mail Address

The client Globus Auth is requesting access to your globusid.org account for accessing a third-party website or application located at auth.globus.org. If you approve, please verify your e-mail address to continue.

An email was sent to rc01730@gmail.com.

Please check your e-mail and click on the verification link in that e-mail or enter the verification code that appears in that e-mail into the text box below.

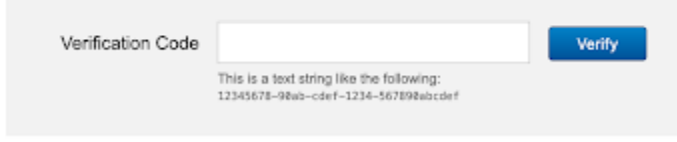

Can't find the verification e-mail? Check your spam folder or search for an e-mail from support@globus.org. You may also re-send the verification e-mail.

Once you fill in the verification code and click "Verify", you will get the following page

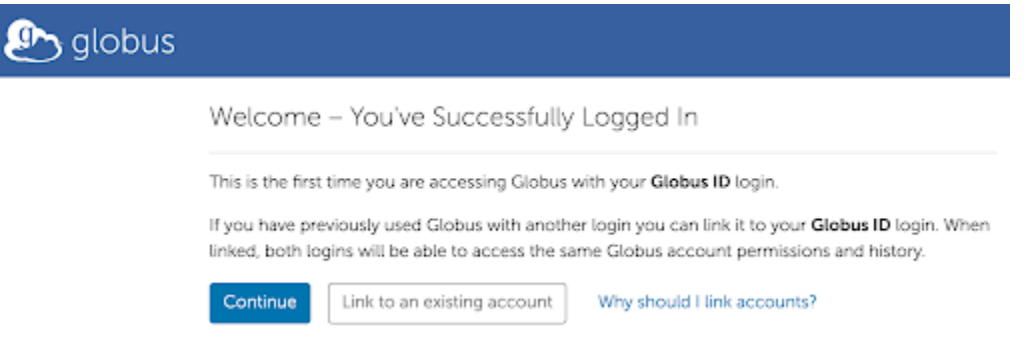

6. Hit continue for the following two pages and "Allow" to complete the signup.

## **B. Steps to get globus UUID:**

7. You can do a globus.org login from globus.org to reach the following page, then click on Settings on the left panel

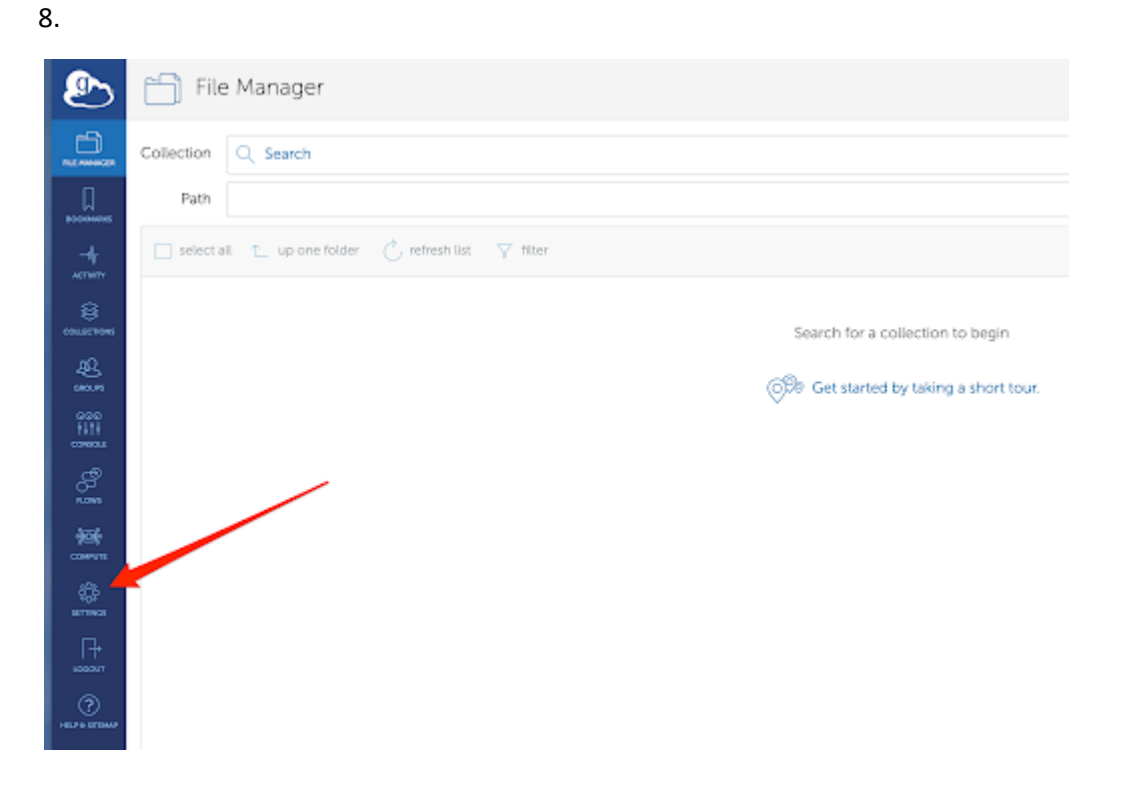

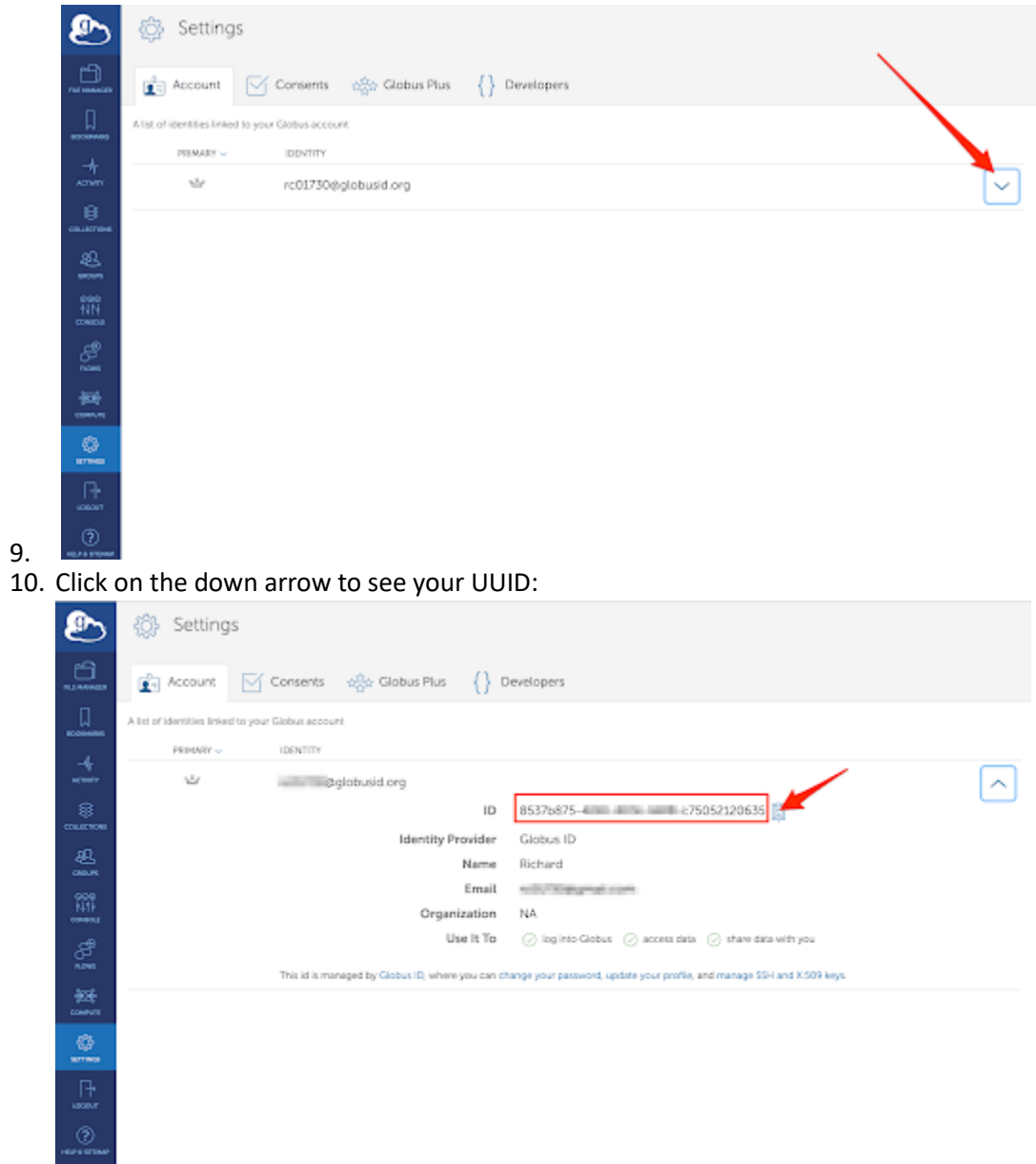

11. Copy the ID (uuid) and paste it to BPF user creation web page.